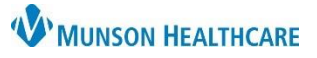

## **Consent for Treatment/HIPAA Completion Process for Clerical Staff**

**Tonic EDUCATION**

Menu

b

a

Switch Clinic

App Health

Access Schedule

## **Consent Form Collection**

Utilizing Tonic application for the patient check-in process will ensure the correct HIPAA and consent forms are collected.

**Note**: This workflow replaces Wacom use. Collection of Consent to Treat/HIPAA forms will follow this process.

Navigate to Tonic Consent form collection:

- 1. Enter the Schedule View. **Note**: Schedule View is the default view when logging into the Tonic iPad application.
- 2. If the iPad is in Self Check-In Mode:
	- a. Click **Menu** in the upper right corner.
	- b. Select **Access Schedule.**
- 3. Select the appropriate patient.
- 4. Confirm patient information and click **Next**.

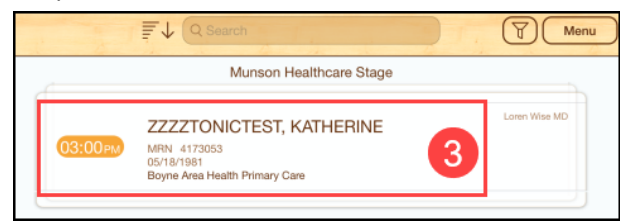

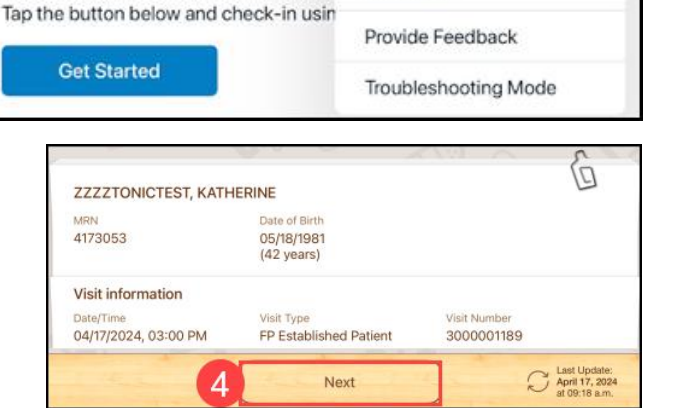

 $\mathsf{F}$  All S

Conditions Not Met

- 5. Select All Surveys.
- 6. Click the radio button to Deselect Patient Registration.
- 7. Click on Consent to Treat/HIPAA.
	- There will be a number 1 in the circle next to Consent to Treat/HIPAA.
	- The patient will complete both the **Consent to Treat** and **HIPAA** forms within Tonic e-Registration.
- 8. Select Launch 1 Survey.
- 9. The Welcome screen indicates the survey is open and ready for the patient to complete the survey.

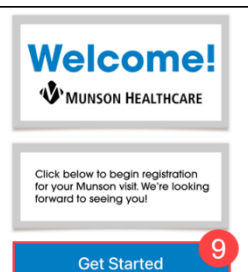

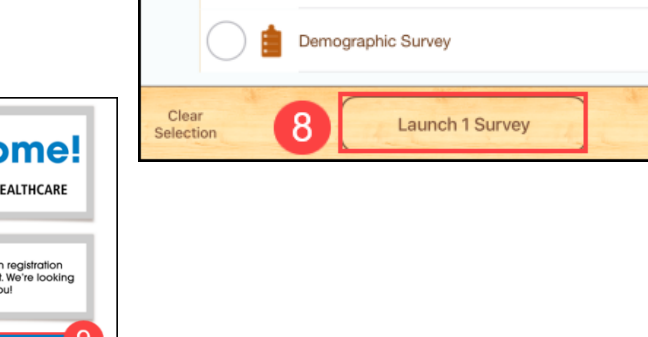

Intake and Registration

**B** Assigned

Consent for Treatment (v.3)

Consent to Treat/HIPAA

Patient Registration (v.3)

Authorization for Release of Health Information

Consent

6

**Check-In H** 

Cance